## CONFIGURAZIONE PER FUNZIONE HDMI CON IPHONE 5/6

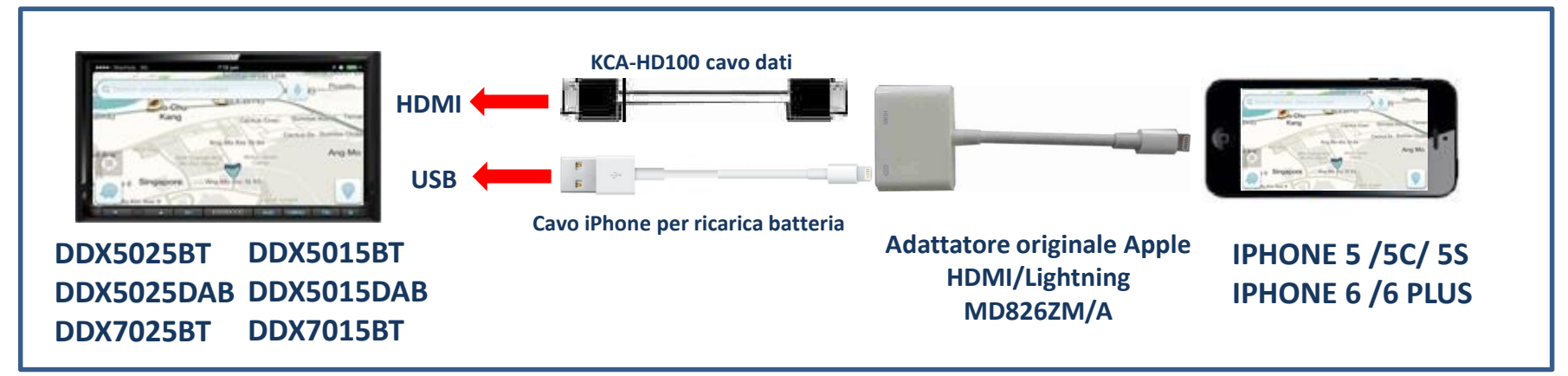

**NOTA: adattatori non originali potrebbero non funzionare o avere un funzionamento anomalo.**

**JVCKenwood non sarà responsabile di anomalie sul funzionamento e controllo, a causa di variazione o aggiornamenti del sistema operativo IOS.**

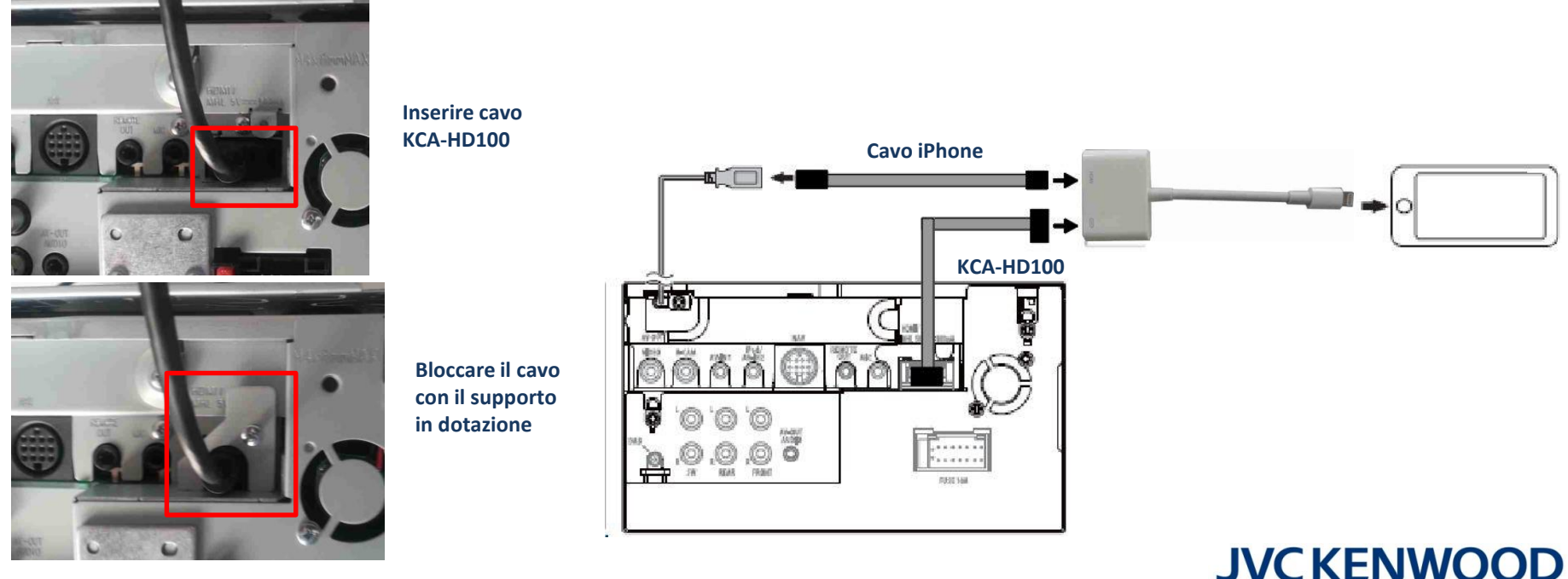

## **IMPOSTAZIONI**

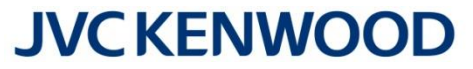

-----

**Aggiornare il firmware del proprio DDX all'ultima versione disponibile; per l'aggiornamento, consultare il sito Kenwood al seguente link: [http://www.kenwood.it/supporto\\_prodotti/faq\\_e\\_compatibilita/aggiornamento/](http://www.kenwood.it/supporto_prodotti/faq_e_compatibilita/aggiornamento/)**

Questa funzione permette di replicare tutte le visualizzazioni del proprio iPhone sul monitor Kenwood, come ad esempio funzioni, video, internet, audio, navigazione, ecc.

Nell'esempio è stato utilizzato un DDX5025BT con iPhone 5.

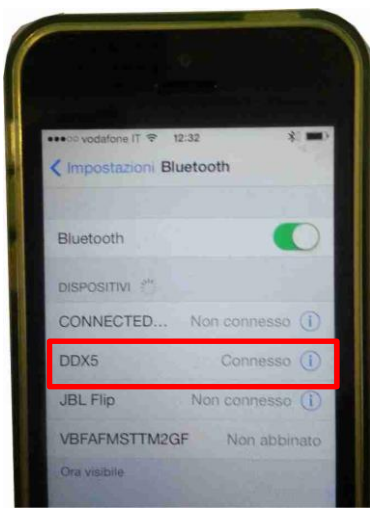

Effettuare il collegamento via Bluetooth tra iPhone e DDX

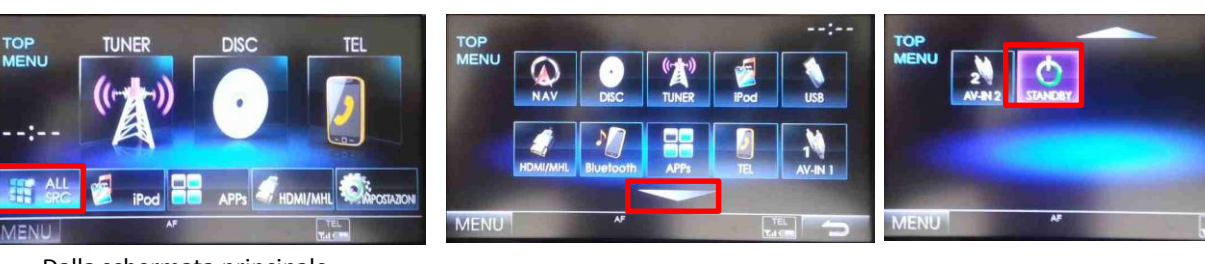

Dalla schermata principale, selezionare ALL SRC selezionare STANDBY

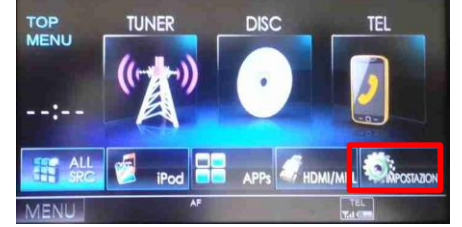

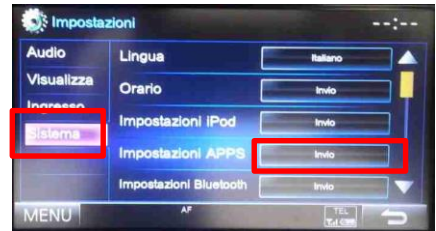

selezionare IMPOSTAZIONI selezionare SISTEMA e successivamente Impostazioni APPS

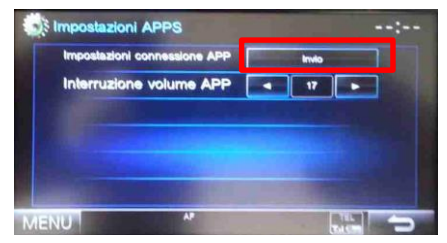

Entrare nel menu Impostazioni connessione APP

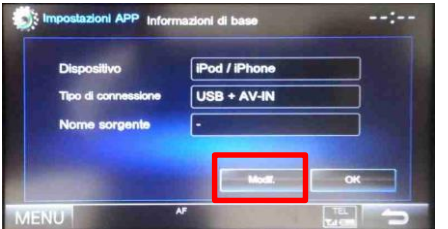

MENU

Premere Modifica Selezionare iPod/iPhone e successivamente Prossimo

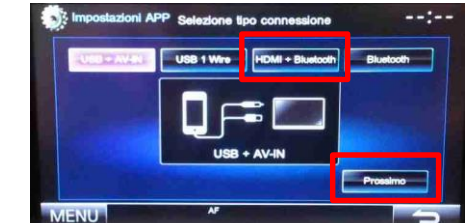

selezionare HDMI + Bluetooth e successivamente Prossimo

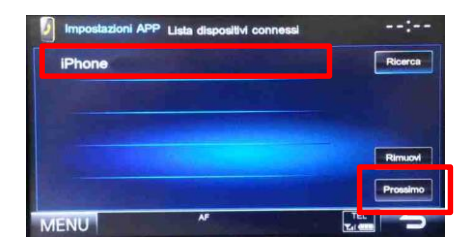

Selezionare iPhone e successivamente Prossimo

## **IMPOSTAZIONI**

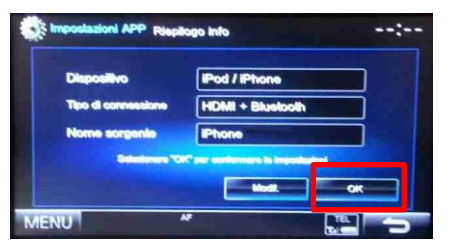

Riepilogo informazioni, premere OK, successivamente premere MENU

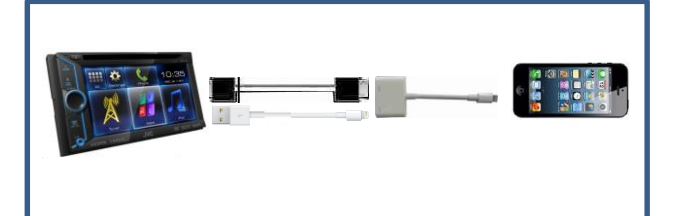

Collegare iPhone al DDX

## **JVCKENWOOD**

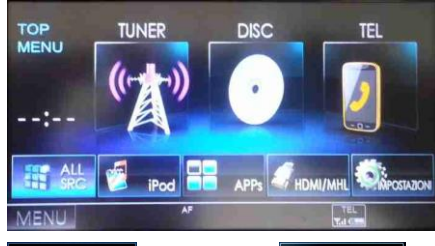

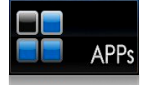

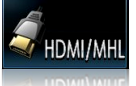

selezionare APPs per avere la visualizzazione di iPhone ed il controllo di alcune APPs via Touch del DDX (solo per APP compatibili)

selezionare HDMI/MHL per avere la sola visualizzazione di iPhone e delle APPs (il controllo sarà da iPhone)

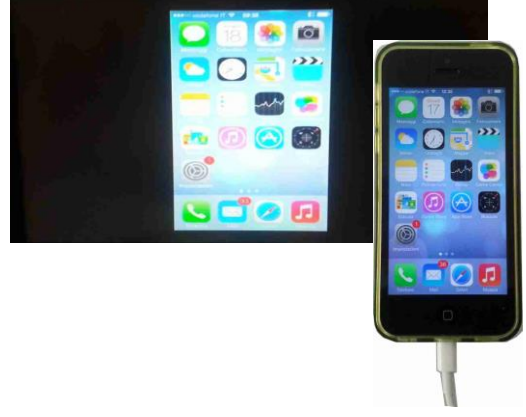

Schermata principale iPhone

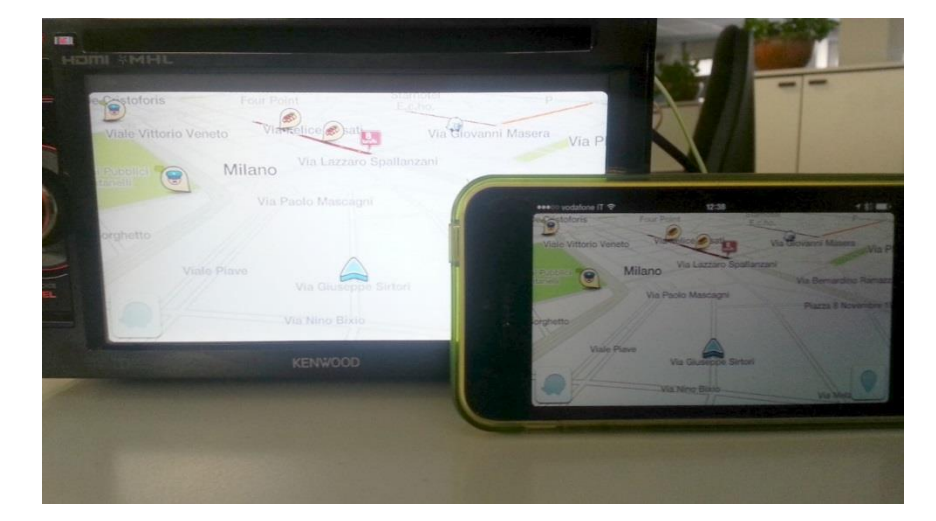

Schermata navigazione (Waze)